# AutoCAD Basics

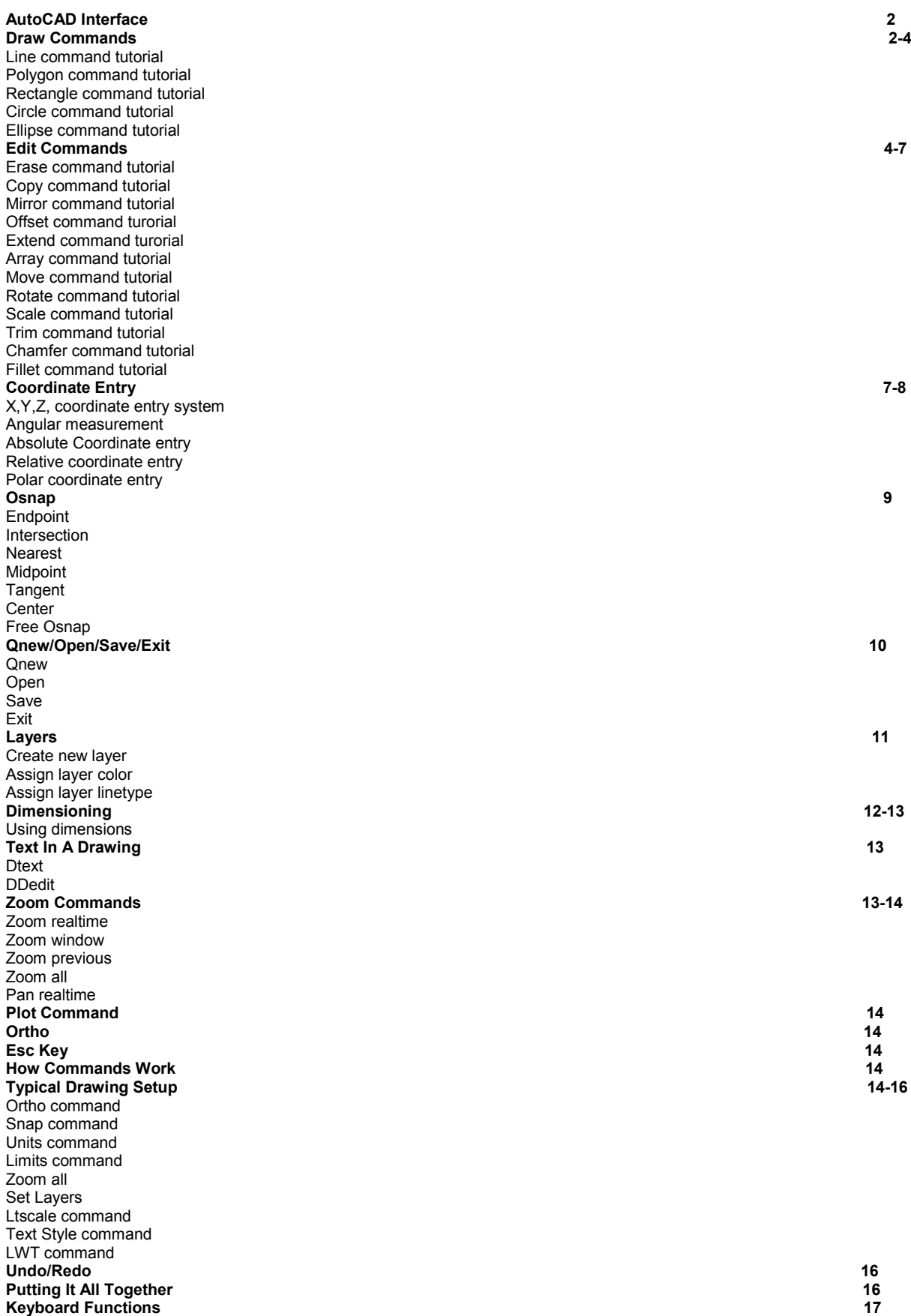

## **AutoCAD Interface**

**AutoCAD Version** Number - Shows what AutoCAD version you are running. Current open drawing name -Shows the name of the drawing vou currently have open. Standard Toolbar Toolbar for standard AutoCAD commands. Pulldown Menus -Easy access to AutoCAD commands Lavers Toolbar -**Access AutoCAD layer** commands. Edit Toolbar -**Access to AutoCAD editing** commands. Styles Toolbar -Access AutoCAD styles toolbar. Properties Toolbar - Access properties toolbar Cursor - Used to point to objects in AutoCAD Draw Toolbar - Access to AutoCAD draw commands. **Tool Palettes - Access to tool** palettes. Scroll Bars - Used to scroll around drawing in drawing area. Status Bar - Used to turn on and off AutoCAD settings. Command Line -Used to type in AutoCAD commands from keyboard. Coordinate Readout - Used to keep track of cursor location in drawing area. Sheet Set Manager - Access sheet set manager.

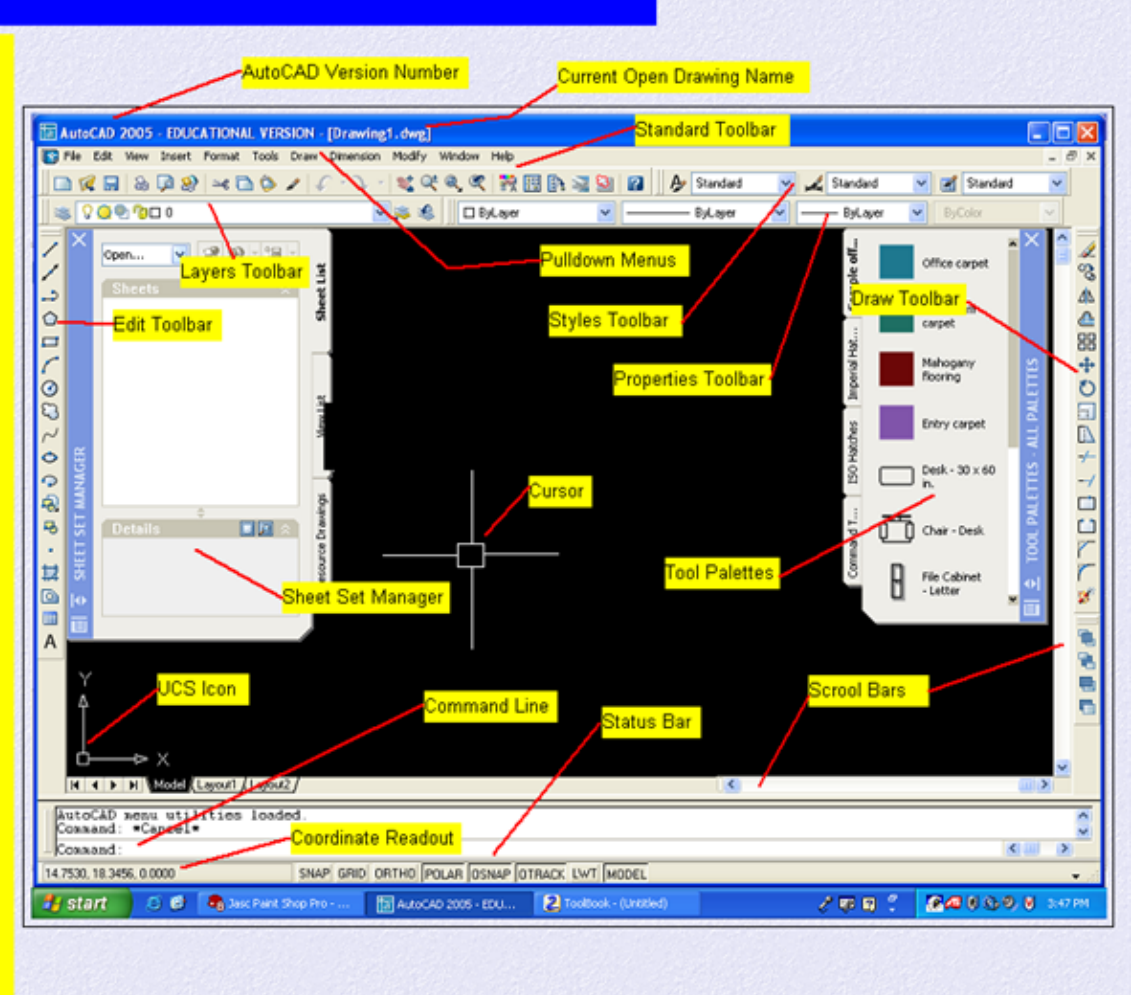

## **Draw Commands**

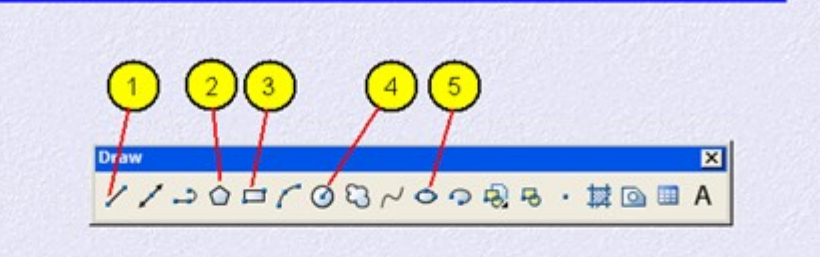

Draw Toolbar used to access AutoCAD draw commands you can also use draw pulldown menu or type the command in at the Command line. The draw commands create objects such as lines, circles, and ellipse's. An object is the smallest component of a drawing. A drawing is made up of a combination of these objects. When creating objects with draw commands, AutoCAD always prompts "Ask" you to indicate points (such as endpoints, centers, or radii) to describe the size and location of the object to be drawn. Drawing commands can be entered from the keyboard (command Line), the Draw Toolbar, or the Draw Pull-down menu.

1. Line - Draw lines in AutoCAD

- Polygon Draws polygons with three or more sides
- 3. Rectang Used to draw rectangles
- 4. Circle Command used to draw circles
- 5. Ellipse Use to draw ellipse

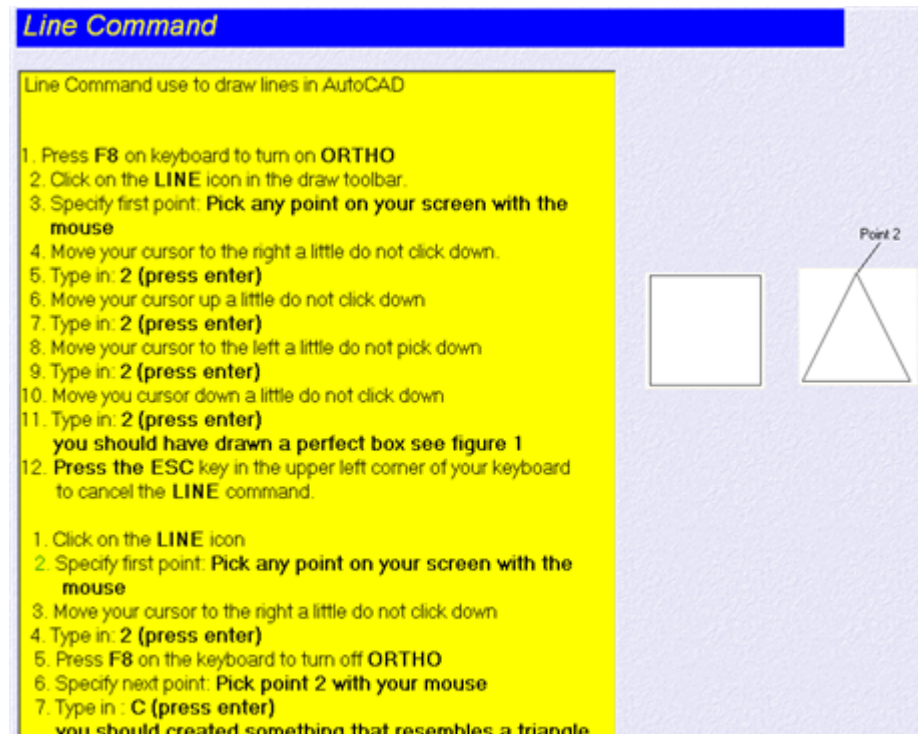

you should created something that resembles a triangle see image

#### **Polygon Command**

#### Command Use to draw a polygon with three or more sides

#### 1. Draw two circles any diameter using the circle icon.

- (Refer to the circle command if you do not know how to use this command
- 
- 2. Click on the POLYGON icon in the draw toolbar<br>3. Enter number of sides: at this point you can enter as many sides as you wish. (No less than three sides). At this time type in: 8 (press enter)
- Specify center of polygon type in: CEN (press enter) 5. Move your cursor around the outer edge of one of the circles
- until you see a small yellow circle at the center of the bigger circle. Hold the cursor there until the word CENTER appears then click down with the mouse.
- 6. Enter the option type, type in: C (press enter)
- Specify radius of circle type in: NEAR (Press enter)<br>Move the cursor to outer edge of the circle hold it there  $\overline{8}$ until you see a small yellow hour glass and the word NEAREST appears then click down with the mouse You may put a polygon within a circle (Inscribed) by typing in, in step 6 an "I" instead of a "C

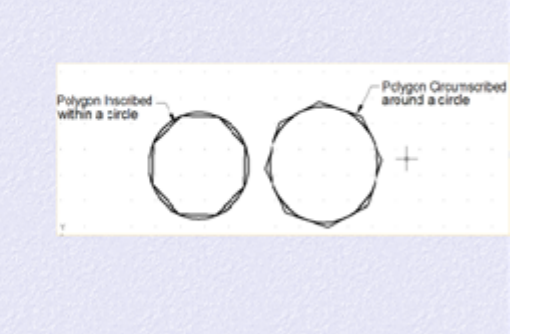

#### **Rectangle Command** Command used to draw a rectangle 1. Click on the RECTANGLE icon in the draw toolbar. 2. Specify first comer point click anywheres on your screen 3. Specify other comer: move your cursor up and to the right any distance you wish then click down. Rectangle If you wish to Draw a rectangle a specific size do the following: Height (1) 1. Repeat steps 1 and 2 Specify other corner type in: @3,1 (press enter) Length (2) Using this option you have entered a specific length and height for your polygon. You may change the numbers to anything you wish but leave the @ and the, in its exact location. Broken down the 3 is the length and the 1 is the height. The @ symbol tells AutoCAD you are using relative coordinate entry.

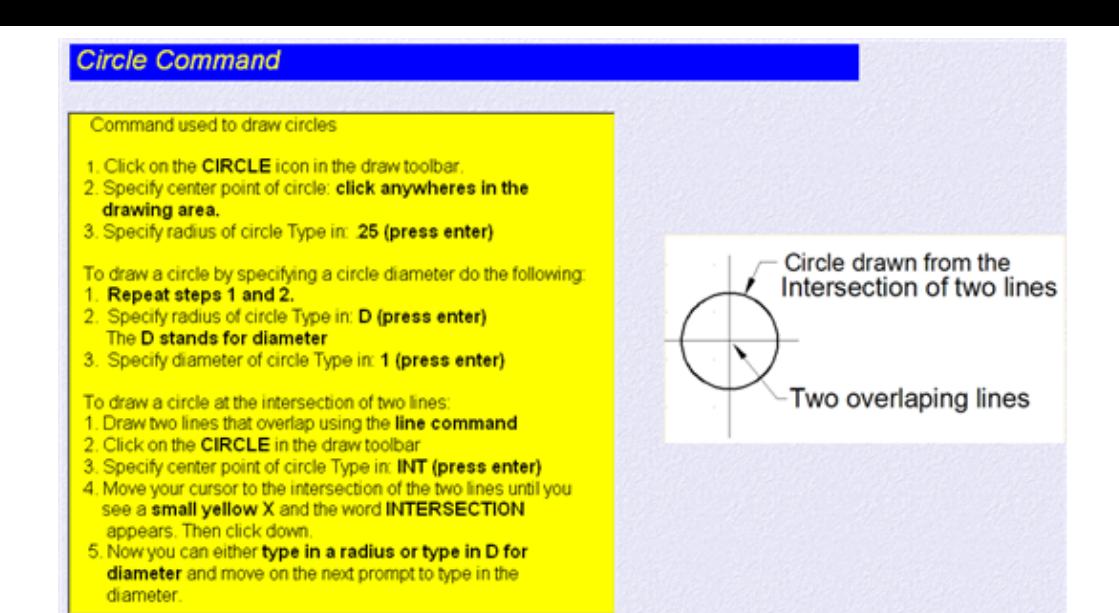

#### **Ellipse Command**

#### Command use to draw ellipses

- Click on the ELLIPSE icon in the draw toolbar
- 2. Specify axis endpoint: Click anywheres on your screen
- 3. Specify other endpoint: Pick another point a distance you specify to the right of the first point you picked. This will be the major axis of your ellipse
- 4. Move your cursor up a distance you specify and click. This will be your minor axis

To draw an ellipse with a center, rotation, and angle do the following

- 1. Repeat step 1 above.
- 2. Specify axis endpoint of ellipse Type in: C (press enter) 3. Specify center of ellipse: Pick anywheres in the drawing area
- 4. Specify the endpoint of axis, move your cursor to the right a little then type in: 50 (press enter).
- You have entered the radius of the circle you are trying to make an ellipse from. The radius of the circle is all that is needed.
- 5. Specify distance to other axis Type in: R (press enter)
- 6. Specify rotation around major axis Type in: 30 (press enter) You have entered the rotation angle of the line of sight of the ellipse. For example if you were looking at an ellipse at a 30 degree angle, the rotation would be 30 degrees.

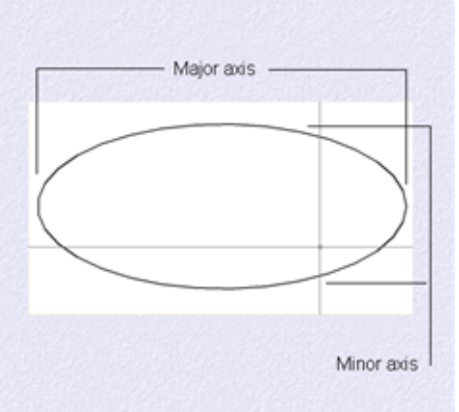

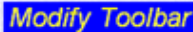

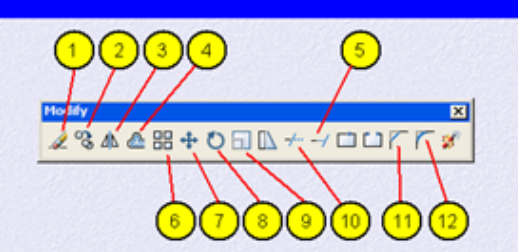

Modify Toolbar used to access AutoCAD draw commands can also use Modify pulldown<br>menu or type the command in at the Command line. After you have created some objects<br>in AutoCAD, objects that make up a technical drawing, su need to have a good basic understanding of some of the AutoCAD editing commands. In<br>this module are 12 of the most basic AutoCAD editing commands. With these 12 commands you can do 90 percent of most editing operations. Practice these 12<br>commands learn them well. The best way to access these commands is by using the editing toolbar at the right of the AutoCAD opening screen.

- 1. Erase Erase object in the drawing area.
- 2. Copy Used to copy one or more objects
- 3. Mirror Command used to mirror an exact duplicate of an object.
- 4. Offset Used to offset one object from another a distance you specify.
- 5. Extend Used to extend one line to another
- 6. Array Use to make a rectangular or polar array of an object
- Move Used to move objects around in the drawing area.
- 8. Rotate Used to rotate an object around a base point.
- Scale Command used to make an object larger or smaller
- 10. Trim Command used to trim an object from another object.
- 11. Chamfer Used to put a chamfer between two lines.
- 12. Fillet Use to put a fillet between two lines a radius you specify.

## **Erase Command**

Command used to erase objects in the drawing

- 1. Draw a line and a circle any length any diameter
- Click on the ERASE icon in the edit toolbar
- Select objects: Select all objects that you would like to erase with the pickbox. When you are done selecting objects press ENTER on the keyboard. The objects should disappear.

## **Copy Command**

#### Command used to copy objects in the drawing area

#### Draw a circle any diameter

- Click on the COPY icon in the edit toolbar Select objects: Select the circle with the pickbox (on the line) when the circle is
- highlighted press the ENTER key on the keyboard.
- Select objects: 1 found
- (This line tells that you have selected only 1 object)
- Select objects: (This line ask you if you would like to select more objects if not press ENTER on the keyboard).
- Specify base point of displacement: Pick with the cursor near the center of the circle.
- Move the object to the location you desire and click down with the mouse.

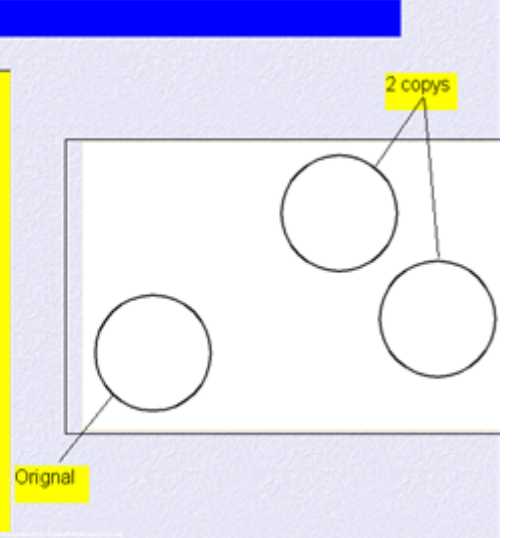

## **Mirror Command**

Command used to mirror an object to the side of another object

- . Draw a rectangle any size using the rectangle command
- Click on the MIRROR icon in the edit toolbar Select objects: Select the rectangle with the pickbox (on the line)
- Select objects: press ENTER on the keyboard. Specify point on mirror line: Move your cursor to the right and above a short distance from the rectangle. Click down with the mouse. Specify first point of mirror line: Specify second
- point of mirror line: move your cursor down a short distance then click down with the mouse. Delete source objects Type in: N (press enter)

An exact duplicate of the rectangle you created in step 2 will be created to the right.

Note: If you create a mirror line above the rectangle an exact duplicate of the rectangle will be created above. You can mirror any object in the drawing area text, lines, circles, views, etc.

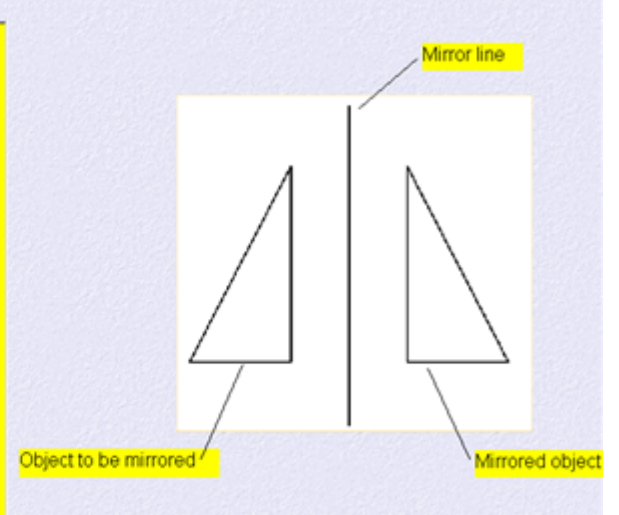

### **Offset Command**

#### Command used to offset one object from another

- Draw a circle and a line any diameter any length. Click on the OFFSET icon in the edit toolbar. Specify offset distance Type in: .50 (press enter) Select object to offset: Select the line with the
- pickbox. Specify point on side to offset Pick just above
- the line you have selected in step 4 with the cursor. An exact duplicate of the first line you selected in step 4 is created just above .50 distance away. If you would have picked below the line you picked in step 4 an exact duplicate would be created .50 below. Select object to offset: press ENTER on the
- keyboard. You can offset almost any object in the
- drawing area. You can offset text. You can also offset a circle to the inside or outside itself. To offset inside a circle click inside the circle. To offset outside the circle click outside the circle.

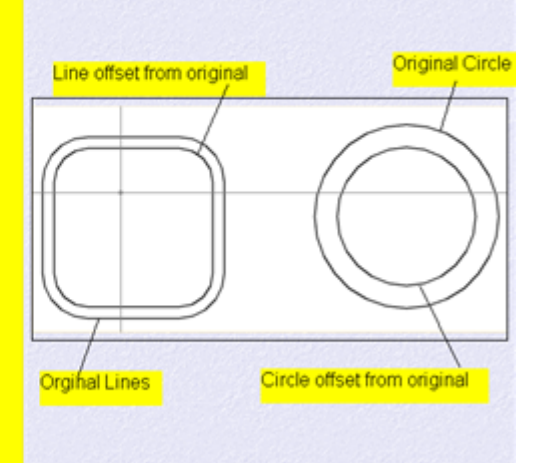

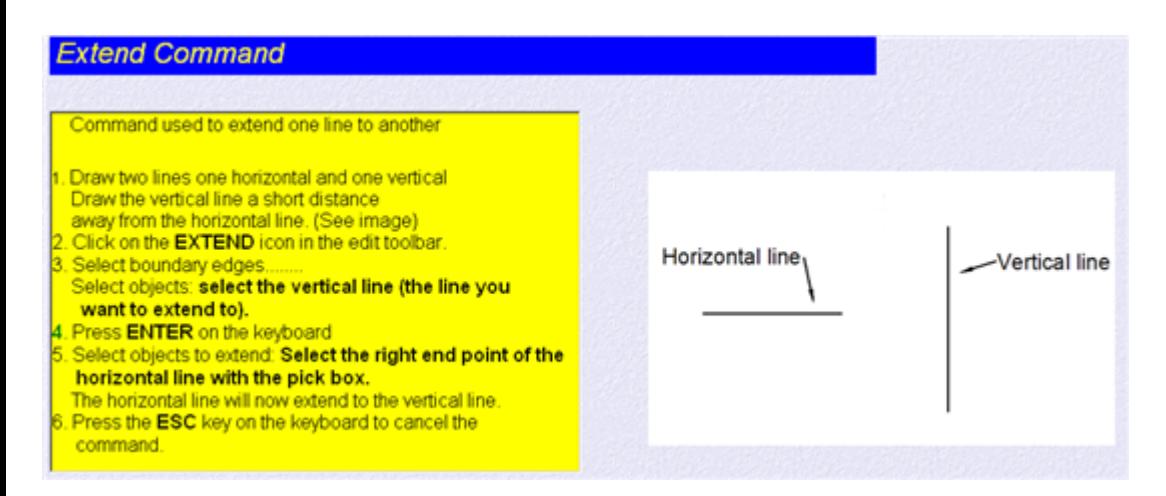

### **Array Command**

## .<br>How to do a rectangular array<mark>.</mark><br>I. Start a new drawing from scratch

- Draw a polygon, 6 sides, inscribed, with a radius of .50.
- Click on the ARRAY icon in the edit toolbar
- The array dialog box opens.<br>Set ROWS to 6, set COLUMNS to 6.
- Set ROW OFFSET to 1.50, set COLUMNS OFFSET to 1.50
- Click on SELECT OBJECTS icon Select the polygon with the pickbox (on the line).
- Then press ENTER on the keyboard
- Click on OK.
- Note: The row and offset distance is taken from the center of the polygon

low to do a polar array.

- l. Draw two circles diameter (see image)<br>). Click on the ARRAY icon.
- The array dialog box opens
- Click on POLAR ARRAY
- Click on SELECT OBJECTS icon, Click on the small circle (on the line) then press ENTER on the keyboard.
- Click on the PICK CENTER POINT icon Type in CEN (press enter). Move the cursor over to the large circle (on the line). When a small yellow circle appears at its center click down with the
- Set TOTAL NUMBER OF ITEMS to 6 Set ANGLE TO FILL to 360
- Click on OK, 6 small circles should appear around the larger circle

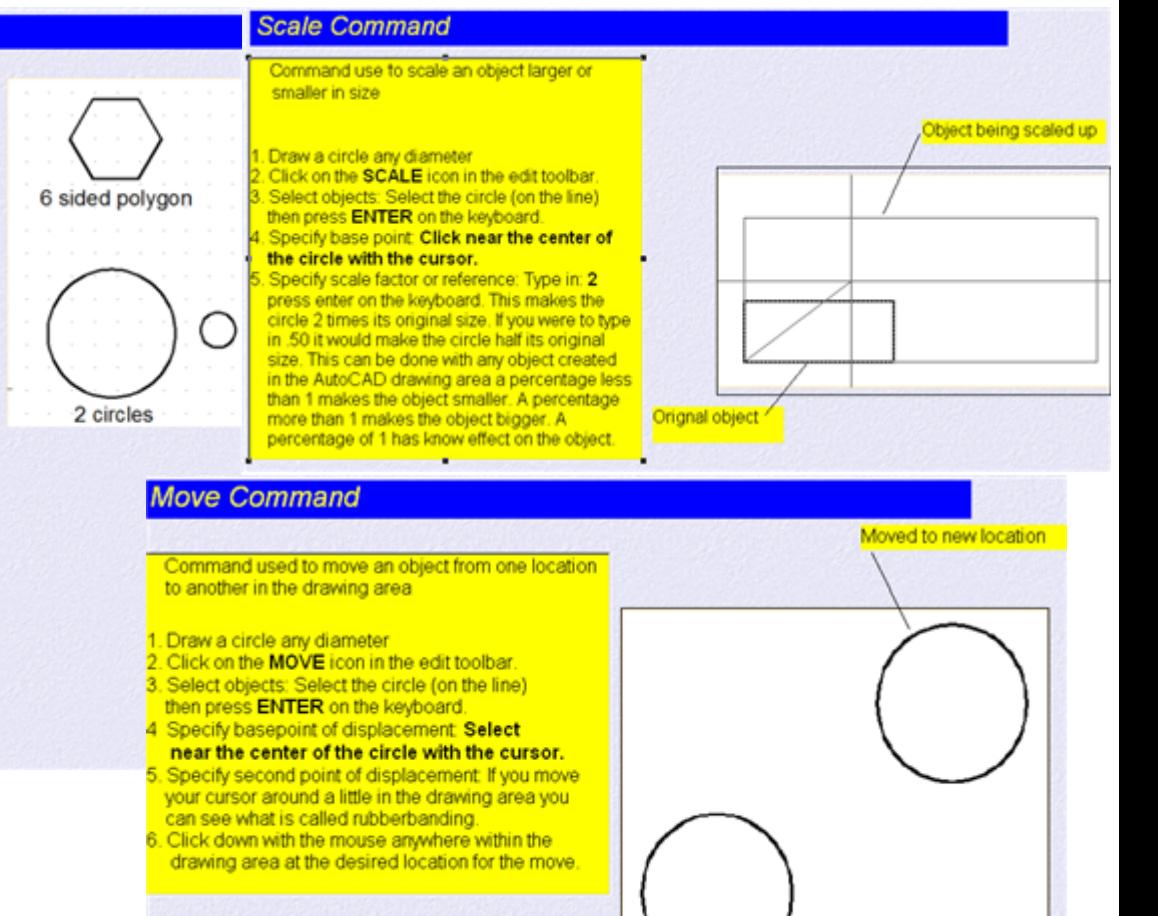

Original location ofobject

### **Rotate Command**

Command used to rotate an object around a point vou pick 1. Draw a rectangle with only two equal sides using the rectangle command Click on the ROTATE icon in the edit toolbar. Select objects: Select the rectangle (on the line) then press ENTER on the keyboard. Specify base point: Select somewheres near the center of the rectangle with the cursor. Specify rotation angle: At this point you can type in an angle of rotation at the command line or by moving you mouse around you can dynamically see the desired rotation angle, then click down with the mouse when you like the rotation angle. Object being rotated

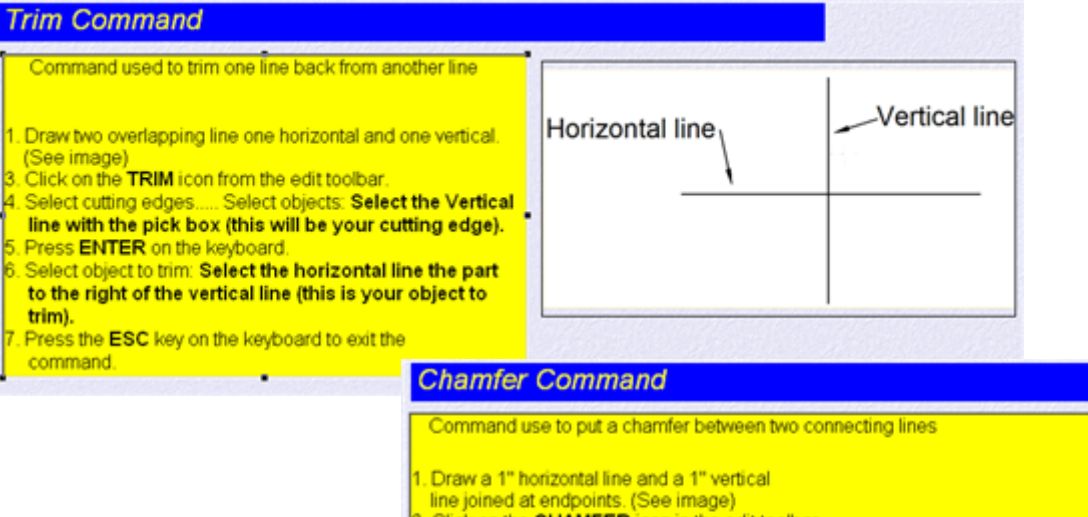

Click on the CHAMFER icon in the edit toolba Select first line Type in: D (press enter) This is to set the distance of the chamfer Specify first chamfer distance Type in: 25 (press enter) 25. Specify second chamfer distance Type in:

 $+\vee$ 

 $(-X, +Y)$ 

 $-x$ 

Negative X Direction

 $-10 - 10$ 

 $(-X,-Y)$ 

 $(+X+Y)$ 

10.10

 $(+X, -Y)$ 

lower left corner of screen

X Positive X Direction

 $0<sub>0</sub>$ 

Positive Y Direction

Negative Y Direction

Ÿ

Δ

(press enter) Select first line: Select the horizontal line somewheres close to the endpoint near the vertical line (But not on the endpoint itself) with the pickbox.

Select second line: Select the vertical line somewheres close to the endpoint near the horizontal line (but do not select the endpoint itself) with pickbox. You should now have a .25 chamfer at 45 degrees.

Note: When both chamfer distances are the same the chamfer angle will always be at 45 degrees. If you would like a chamfer at an angle other than 45 degrees just make the two distance settings a different value.

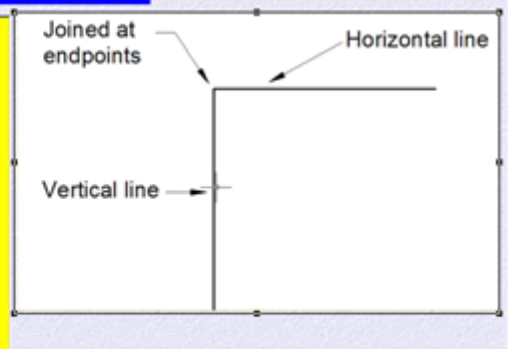

#### **Fillet Command**

Command used to put a fillet between two lines

- Draw a 1" horizontal line and a 1" vertical
- line joined at endpoints. (See image) Click on the FILLET icon in the edit toolbar
- Select first object Type in: R (press enter)
- This is to set the fillet radius
- Specify fillet radius Type in: . 25 (press enter)
- Select first object: Select the Horizontal line
- somewheres near the endpoint close to the vertical line (do not click on the endpoint itself) with the pick box. Select second object: Select the vertical line somewheres near the endpoint close to the horizontal line (do not pick on the endpoint itself) with the pick box. There now should be a fillet with a radius of .25 between the two lines.

## X.Y.Z Co-ordinate Entry System

A good understanding of how co-ordinates work in AutoCAD is absolutely crucial if you are to make the best use of the program. The co-ordinate system in AutoCAD is called the Cartesian coordinate system. The position of a point can be described by its distance form two axes, X axes and Y axes. The UCS icon in the lower left corner of the drawing area shows you which way the X and Y axes go. In AutoCAD when you enter a coordinate using either absolute or relative coordinate entry, AutoCAD always reads the X axes first and then the Y axes second . Every thing axes inst alw went the 1 axes second . Livery and<br>you draw in AutoCAD lines, circle, etc. always has coordinate readout at the bottom left corner of the screen always tells you where your cursor is at in XY. If you move your cursor around the X' coordinate readout will change. The lower left corner of your screen is the 0 reference point in the drawing area, this is the origin where the coordinate readout begins counting from. You must understand which way is Y and Which way is X and where the 0 reference point is. The 0 reference point is at the exact intersection of the X and Y on the UCS icon

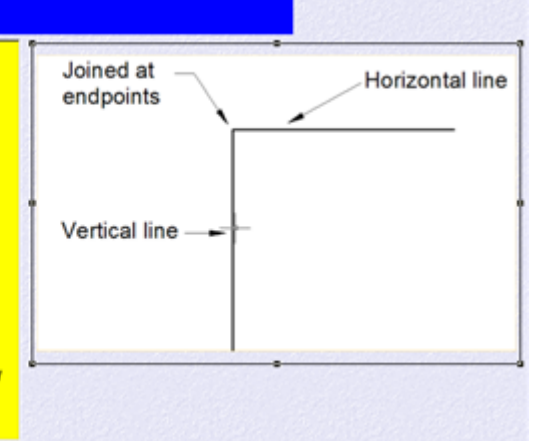

 $\rightarrow +X$ 

## **Coordinate Entry**

A good understanding of how co-ordiantes work in AutoCAD is absolutely crucial if you are to make the best use of the program. It is an exact way of entering precise points and location within the AutoCAD drawing area, such as the starting and ending points of lines, exact centers of circles and so on. The co-ordiante entry system use in AutoCAD is called the " Cartesian Coordinate System<sup>®</sup>

X.Y.Z Co-ordinate Entry System Angular Measurement

Four most popular way of enter coordinates n autocad

Absolute Coordinate Entry **Relative Coordinate Entry** olar Coordinate Entry Direct Distance Entry

## **Coordinate Entry**

\utoCAD by default measure's angles (degrees)<br>:ounter -clockwise as a positive angle starting from to 360 degrees. If an angle is measured in the .<br>Iockwise direction this is considered a negative<br>angle starting from 360 to 0. In AutoCAD 0 degrees s the same as 360 degrees, they occupy the same oint. 0 or 360 degrees is going to the right, 90 degrees is going straight up, 180 degrees is going<br>degrees is going straight up, 180 degrees is going<br>to the left, 270 degrees is going straight down. All other angles lie in between the four major angles.

**Drawing a line in the positive degrees** direction in AutoCAD is easy you just<br>tell AutoCAD how far and at what angle you want to draw the line. (Example: (@6<150) draws a line 6 inches long in the positive 150 the negative direction would look like this (Example: (@4<-30) draws a line<br>4 inches in the -30 direction. (Refer to polar coordinate entry for a better eplanation on how to draw lines at distances and angles

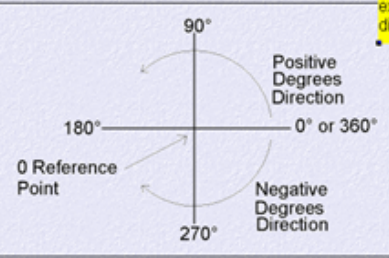

## **Absolute Coordinate Entry**

Using this method, you enter the points as they relate o the origin of the WCS (World Co-ordinate System). The origin of the WCS is at the lower left corner of your drawing area, where the UCS icon is. For example you<br>would like to start a line at 10,10 in the drawing area that's 10 on the X axes and 10 on the Y axes. You<br>enter the line command, AutoCAD prompts you to pecify first point, you type in: 10,10 and press enter The line commands puts the first point of the line at 10,10 from the 0 reference point in the drawing area, rom that point you can enter another point for the second point of the line. To start the first point of the<br>line in the -X and -Y direction, you would enter the line command for first point type in: -10,-10 and press enter. To put it simply

all coordinates using the absolute method of entry come relative from the 0 reference point at the bottom eft corner of your screen. (Click here to do a short **utorial)** 

Example's of absolute coordinate entry would be  $2.2, -2.1, 1, 2, -2, -2$ 

Remember: AutoCAD always reads X axes first then the Y axes.

#### **Relative Coordinate Entry**

The relative coordinate entry method allows you to enter points in reference to the last point picked. You enter the line command and pick the starting point of a line that point then becomes the 0 reference point. You are symbol tells Autocad that you are going to use the relative coordinate entry to locate another point, this wmbol must always be put in front of the X and Y coordinate. (Example's of relative entry:  $@2.2$ ,  $@1.2$  $(06.5)$ 

#### **Click here to do a short tutorial)**

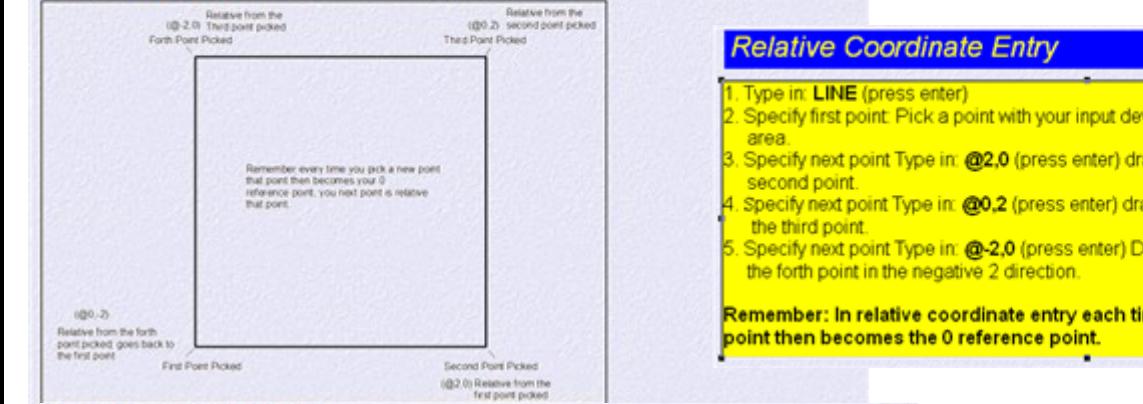

4

 $(-X, +Y)$ 

 $-x$ 

 $-10 - 10$ 

 $(-X,-Y)$ 

 $\Rightarrow$  X

**Ed a b bill Model / Las** 

0.0 Reference Point (orgin)

 $+Y$ 

Re

LV.

 $(+X, +Y)$ 

 $10,10$ 

 $(+X,-Y)$  $0.0$ 

LICS

Lower left corner of screen

 $\rightarrow +X$ 

Λ

#### **Polar Coordinate Entry**

.<br>You would use polar coordinate entry if you know that you want to draw a line a certain distance at a<br>particular angle. Lets say you wanted to draw a line 2 inches at 30 degrees, the polar coordinate entry would look like this @2<30, the @ symbol tells AutoCAD the next point is relative from the last point picked, the 2 tells AutoCAD the line will be 2 inches long, the stells AutoCAD the next entities as point.<br>Dicked, the 2 tells AutoCAD the line will be 2 inches long, the stells AutoCAD the next entry will be a<br>degrees, th in this manner or it will not work. (Examples of polar coordinate entry: @1<90, @4<30, @2<207 and so on). (Click here to do a short tutorial

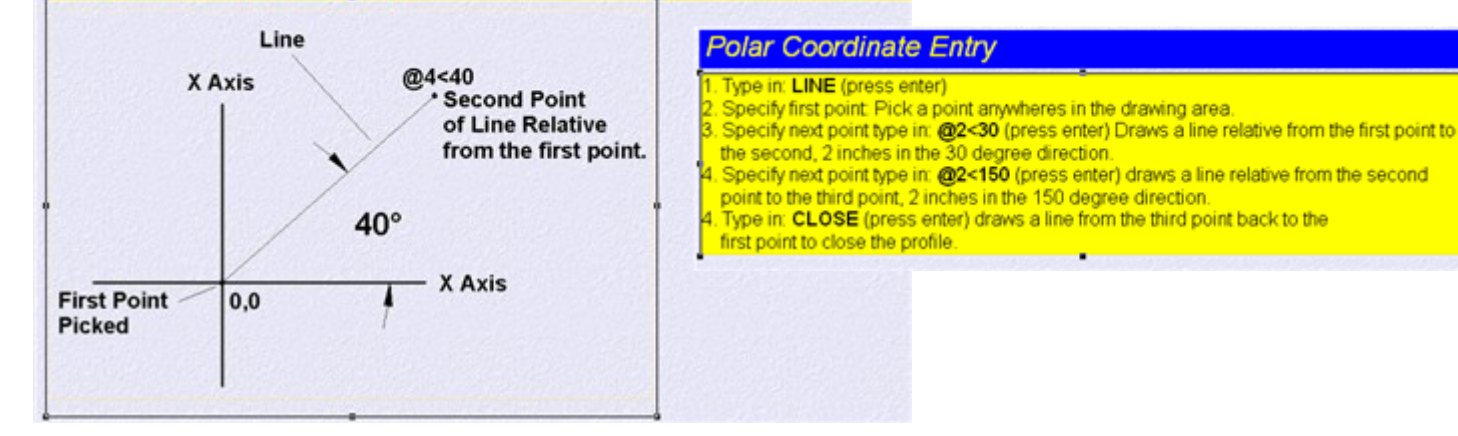

## **Absolute Coordinate Entry**

#### Type in: LINE (press enter)

- Specify first point Type in: 2.2 (press enter) starting point
- Specify next point type in: 4.2 (press enter) draws a line to second point
- Specify next point type in: 4,4 (press enter) draws a line to the third point
- Type in: CLOSE (press enter) Closes the third point to the first point with a

Remember: AutoCAD always reads the X coordinate first then the Y coordinate.

- Specify first point: Pick a point with your input device anywheres in the drawing
- 3. Specify next point Type in: @2,0 (press enter) draws a line from the first point to the
- 4. Specify next point Type in: @0,2 (press enter) draws a line from the second point to
- Specify next point Type in: @-2,0 (press enter) Draw a line from the third point to

Remember: In relative coordinate entry each time a new point is picked that

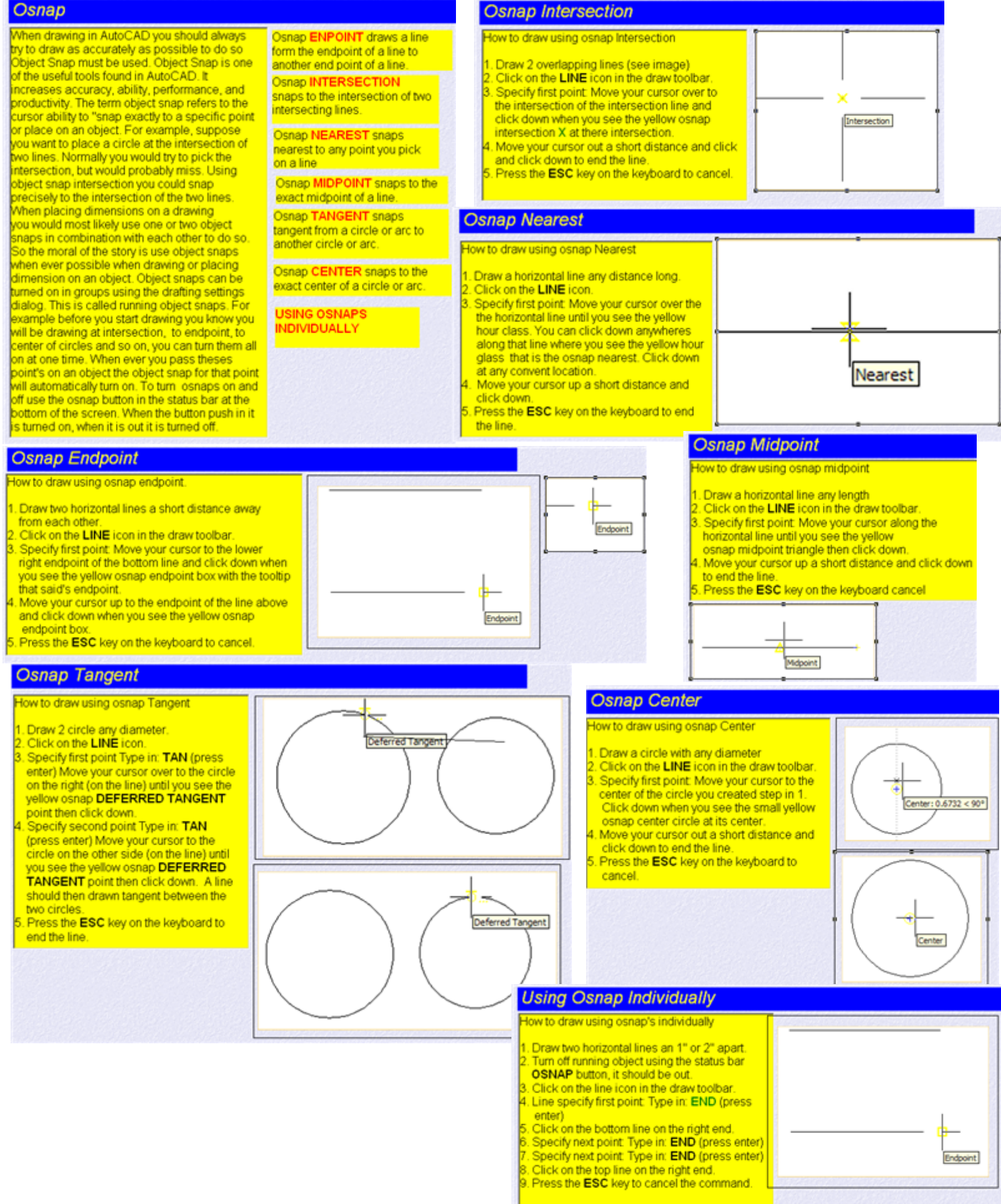

Any osnap command can be use

individually by typing it in at the command. When AutoCAD ask you to pick a point in a drawing, think about what osnap to use for that situation.

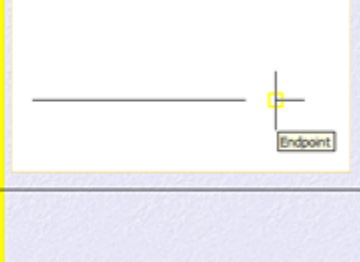

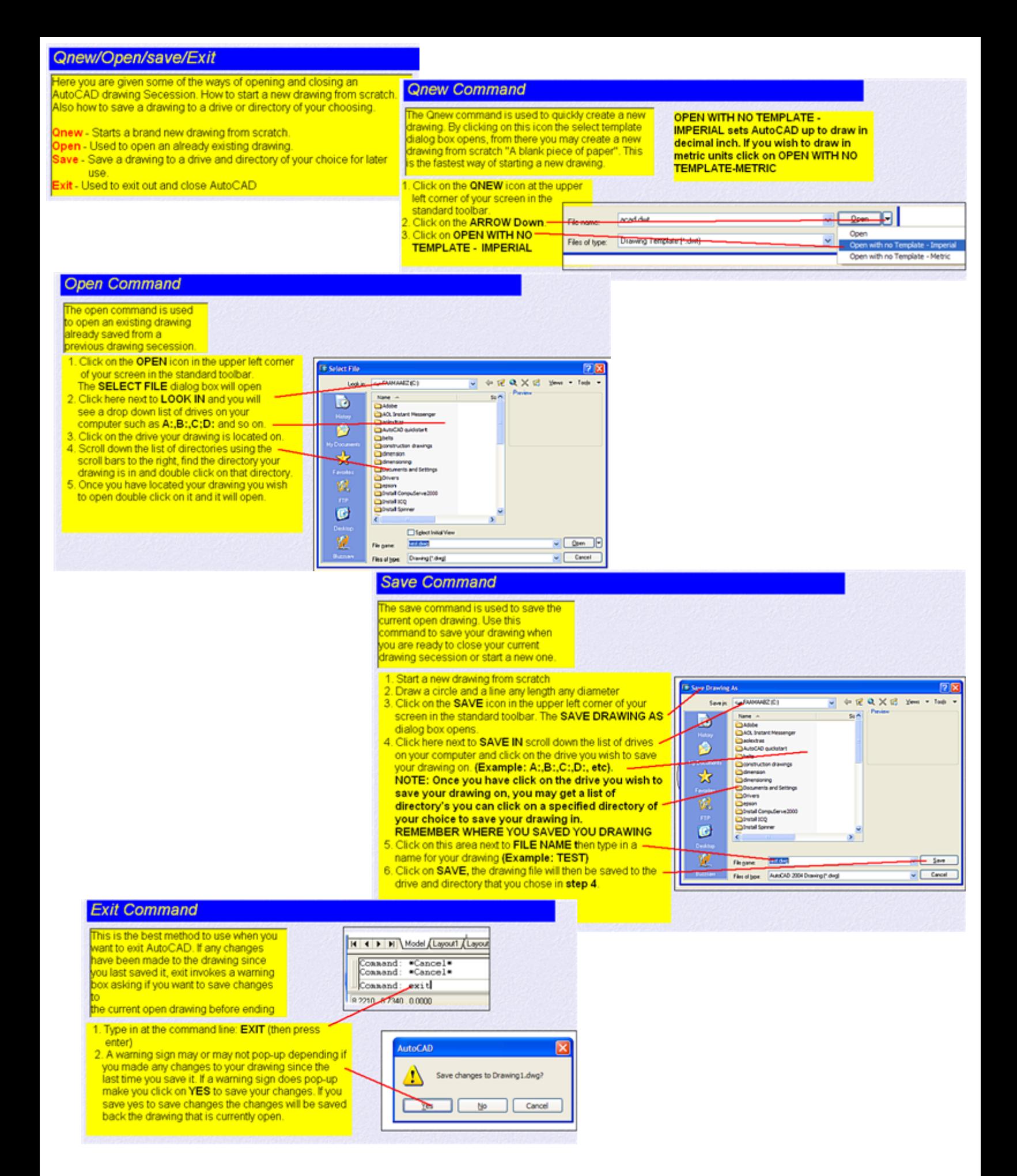

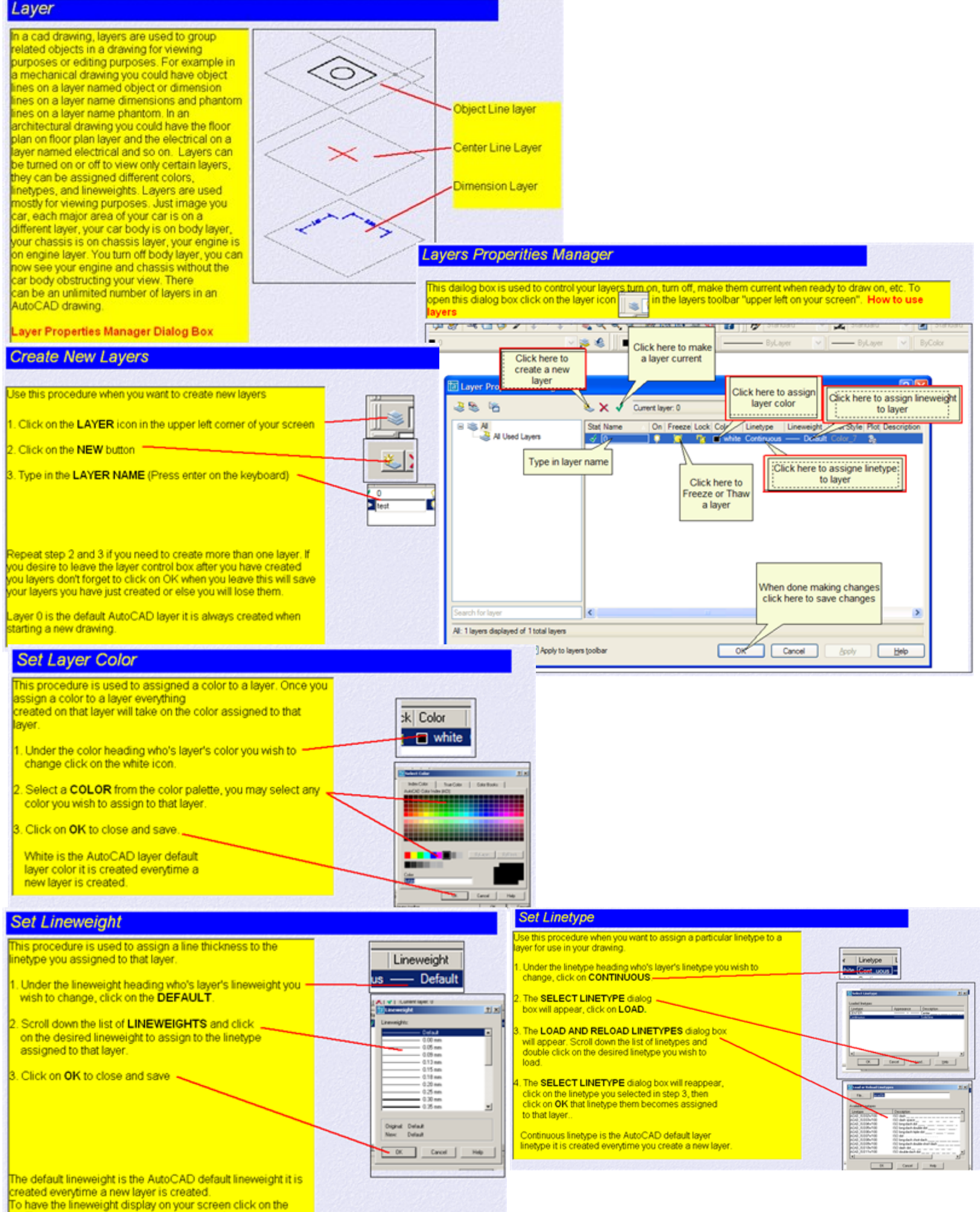

WT button in the status bar at the bottom of your screen. When the button is in the in position that option is turned on.

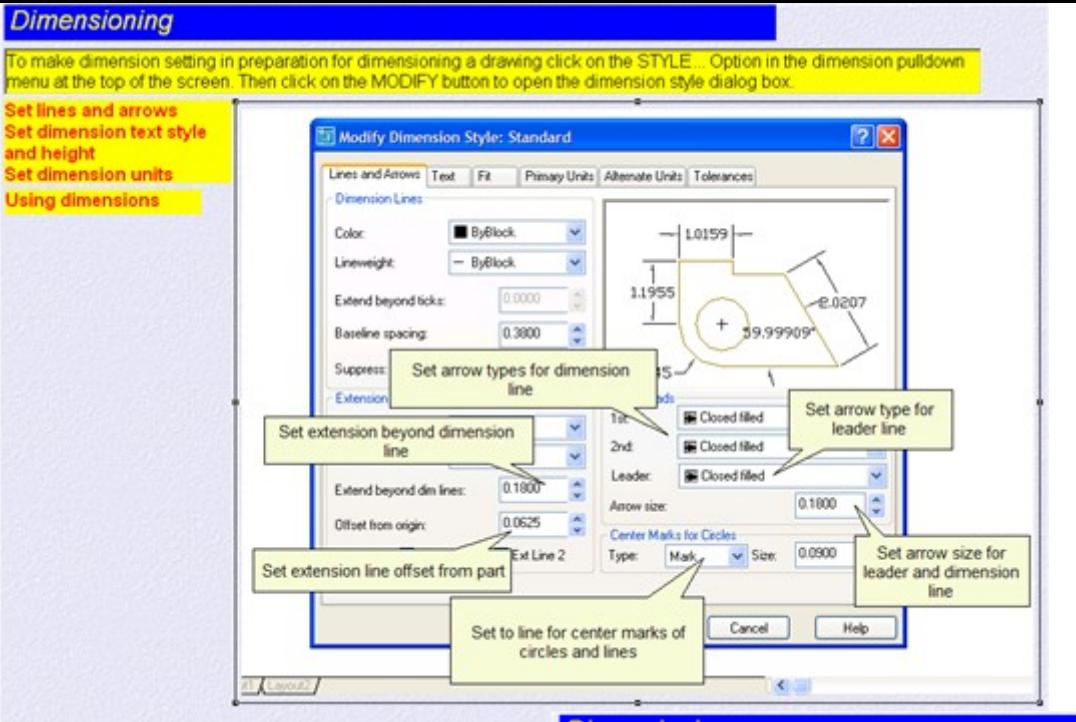

## **Dimensioning**

.<br>To make dimension setting in preparation for dimensioning a drawing click on the STYLE... Option in the dimension pulldown<br>menu at the top of the screen. Then click on the MODIFY button to open the dimension style dialog

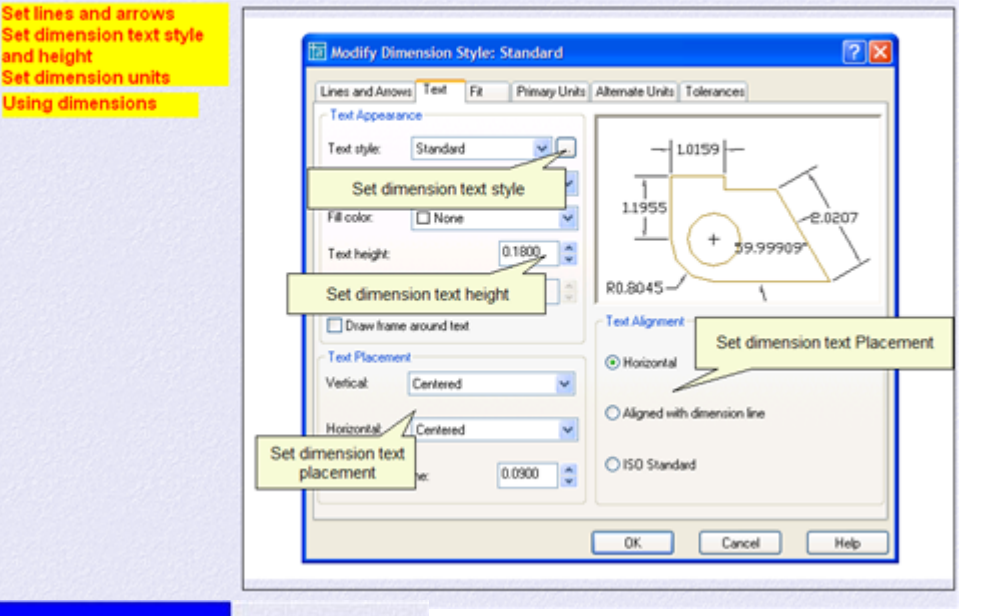

## **Dimensioning**

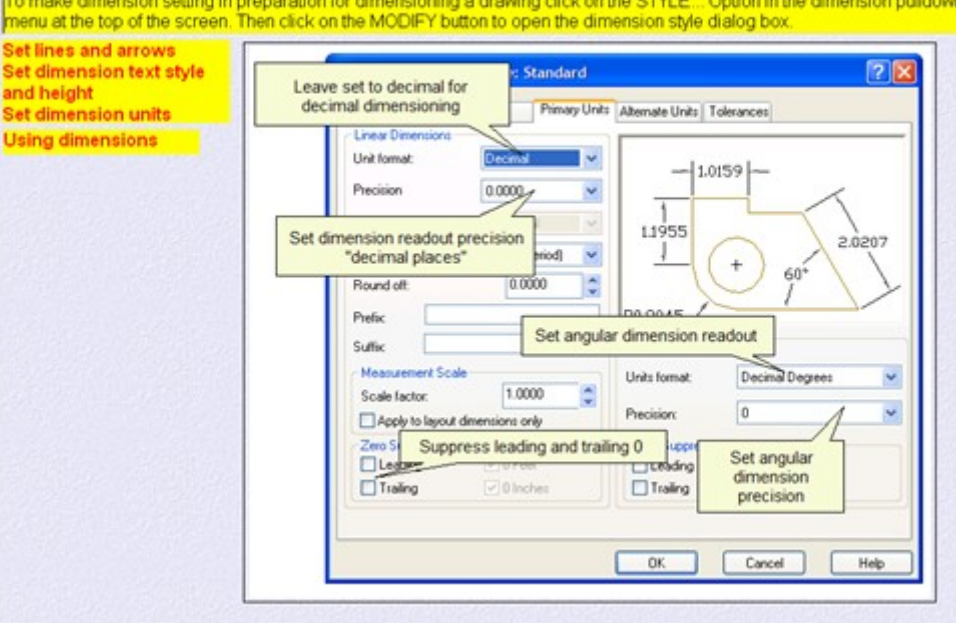

## **Using Dimensions**

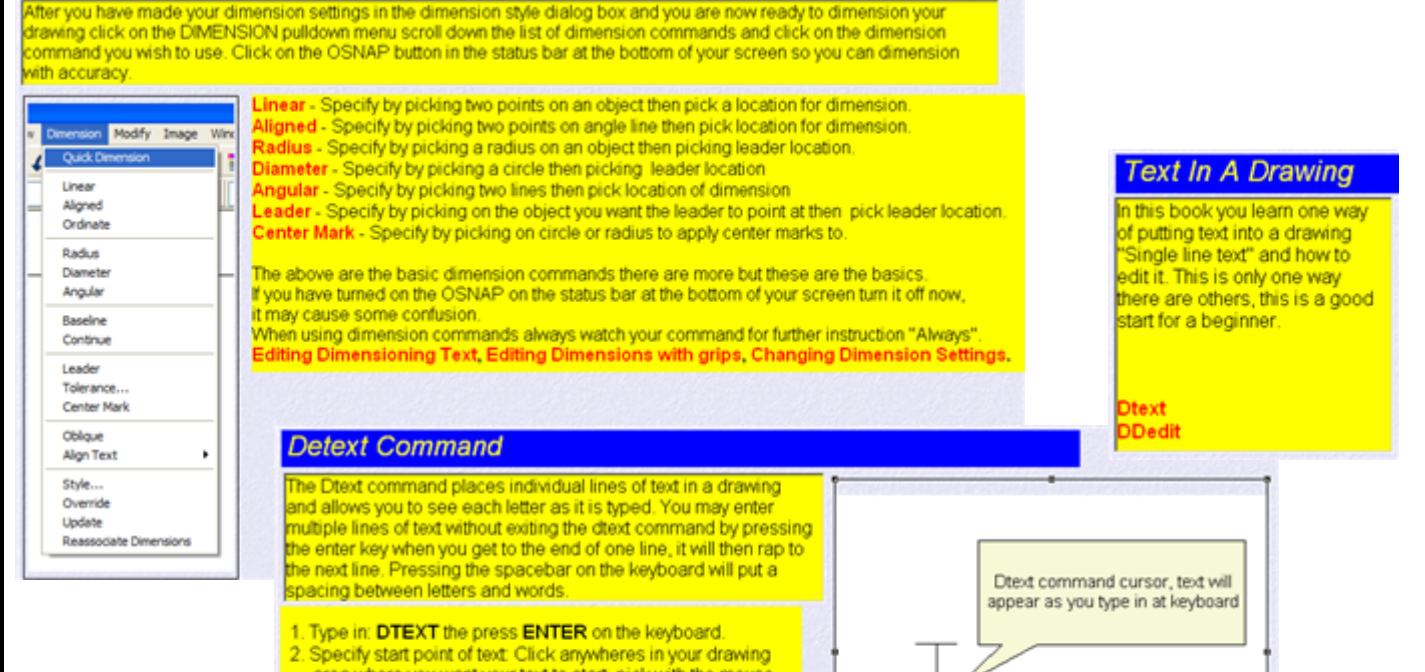

- area where you want your text to start, pick with the mouse Specify height: Type in the height that you want your text to<br>be then press ENTER on the keyboard.  $\overline{3}$ .
- 4. Specify rotation angle of text Type in: 0 (press enter). This sets the rotation of the text.
- 5. Enter text: Type in the text you desire then press ENTER on the keyboard. If you desire more than one line of text press enter again
- to type in another line of text
- 6. When you are done typing in the desire text press ENTER on the keyboard twice NOTE: If you wish to enter text in another area of your drawing without exiting the dtext command, before you do step 6 click in another area of the drawing with your mouse then start typing in again, when done do step 6.

## **DDedit Command**

The Ddedit command invokes a dialog box for editing single line text. It only allows you to edit the characters, not the height or style. It is a iseful.

command when you want to edit missed spelled word in a single line text.

- 1. Type in: DDedit (Press enter)
- 2. Select an annotation object, with the mouse select the line of text you wish to edit
- 3. The EDIT TEXT box will open displaying the text you selected in step 2. Using the keyboard edit the text in the box. When done editing click on OK to save changes. The text will now update in the drawing

You may select another line of text at this or press the ESC key to cancel the command.

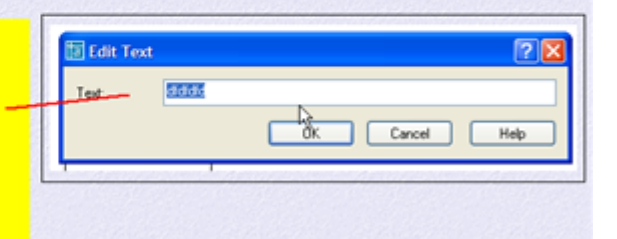

#### **Zoom Window**

he "zoom window command is used to zoom in on a specific area in your drawing by opening up a<br>window around the specified indowed area or object

Draw a circle and a line any diameter any length Click on the ZOOM WINDOW icon at the top of the screen in the standard toolbar menu area

- 
- Specify first corner. Pick a point to the left and just below the line. Specify opposite comer: Pick a point just above and to the right of the line

You have zoomed on just the line by specifying a zoom with a window option. This can be done arwwheres within the drawing area

STOP HERE dick on the BACK button on this page to go back to the STANDARD TOOLBAR page and click on the ZOOM PREVIOUS icon

### **Zoom Commands**

n means to "magnify" make larger or small a segment or area of a drawing. To "zoom out" means to display a larger area of a drawing. To "zoom in" means o make a smaller area of a drawing larger as to see more detail. Zooming does not change the size of the drawing objects, zooming only changes the display of the objects. Zooming is like olding an object in your hand, you move he object closer to your eyes you are zooming in" to see more detail, if you nove the object away from your eyes you are "zooming out" you see less detail but ou see more of the object in its entirety.

Coom Realtime oom Window Coom Previous oom All an Realtime

## Zoom Realtime

The "zoom realtime" ommand is used when you vould like to zoom in on a specific location in you trawing. You can also ise this zoom realtime to

## Draw a circle and a line any diameter any length

2. Click on the ZOOM REALTIME icon located in at the top of the screen in the standard toolbar menu area. Move your cursor down into the drawing area your cursor will change into Magnifying glass with  $a + at$  the top and  $a - at$  the bottom.

will a complete the search of the search of the control of the complete cursor in the direction of the + you will get closer to the objects "you are zooming in". Move your cursor in the direction of the + you will get clos will go further away "you are zoom out" from the objects.

Press the ESC key on the keyboard when in the desired zoom magnification

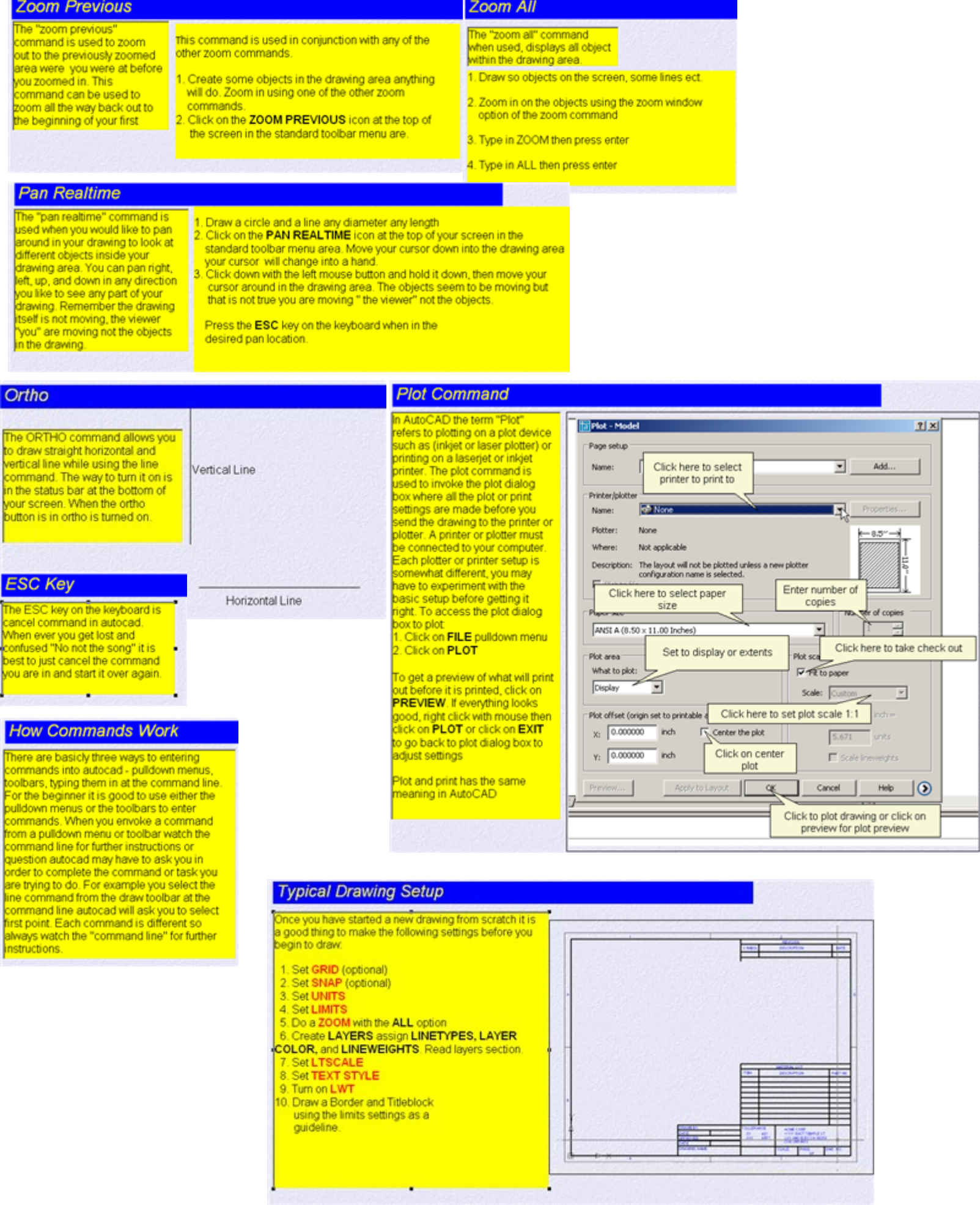

## **Setting Up Grips**

The grid commands places a pattern of dots on the screen at any spacing. This command is used as a drafting aide

Type in: GRID (Press enter on the keyboard) 2. Type in: .25 (Press enter on the keyboard)

You may set the grid spacing to any size<br>you wish. Start out with a .25 spacing then adjust as needed. You can use the GRID button in the status bar to turn on and off larid

### **Setting Snap**

When you move your pointing devices, the cursor rosshairs move freely on the screen. Sometimes it is ard to place a point accurately. The snap commands allows the cursor to move only in exact increments.

Type in: SNAP (Press enter on the keyboard) 2. Type in: . 25 (Press enter on the keyboard)

You may set the Snap spacing to any size you wish. Start out with a .25 spacing then adjust as needed. It is a good idea to keep the grid spacing and snap spacing the same to avoid confusing. You can use the SNAP button in the status bar to turn on and off snap.

#### Zoom All

The "zoom all" command hen used, displays all object vithin the drawing area Draw so objects on the screen, some lines ect.

- 
- 2. Zoom in on the objects using the zoom window option of the zoom command
- 3. Type in ZOOM then press enter
- 4. Type in ALL then press enter

#### **Units Command**

.<br>When drawing in autocad you have the option of drawing in many different types of drawing units such as decimal units for<br>mechanical drawings and architectural units for architectural drawings. For drawing in metric unit here's what you do when stating a new drawing and you want to draw it in metric. There is no metric settings in autocad you have<br>to convert all settings using the 25.4 scale factor "Everything". For example the limits comm usina

distances. For example when using the line command a distance of 50mm is entered as 50.

- 1. Type in: UNITS (Press enter on the keyboard)
- 2. Under TYPE click on DECIMAL If you wish Architectural units click on Architectural Click here to set the drawing Click here to set angled units 3. Under PRECISION click on 0.000 units Angle You may set the precision to any Type Decimal Degrees precision you wish. Start out with 2 Decimal ▼ or 3 decimal places then adjust as cition Precision needed  $0.0000$ ≖ lo ≖ Click on OK to close Click here to set precision  $\Gamma$  Ck and save settings Click to set the angled precision units Units to scale drag-and-drop content ▼ Inches Sample Dutput Click here to set the direction of 000.2.0039.0.0000<br>000:45.0.0000 north, south, east, west Click OK when done Cancel Help Directia ъκ

#### **Setting Limits**

The limits command is used to set the area to drawn in. For example you have chosen a "B" size sheet of paper to draw on. The dimension for a  $B^*$  size sheet of paper are 11  $\times$  17, so then you would set your limits to 0.0 for lower left corner, for upper right corner you set to 17,11 (just the reverse of 11X17). Remember autocad always reads X direction first and Y direction second. Use the UCS icon at the lower left corner as a reference. After you have set your limits to the paper size your going to use to draw on, draw the outline of the paper using the line command.

1. Type in: LIMITS (Press enter on the keyboard) 2. For LOWER LEFT CORNER type in: 0,0 (Press enter on the

keyboard

3. For UPPER RIGHT CORNER type in the dimension of your sheet size (Example 17,11 for B size then press enter on the keyboard)

For sheets sizes of A.B.C.D.E set the upper right comer to:

A size =  $11,8.5$  $B size = 17,11$  $C$  size = 22.17

 $D$  size =  $36,24$  $E$  size = 44,36

Leave the lower left corner to 0,0 (always)

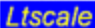

The itscale (lintype scale) set the length of dashes in linetypes having them. The itscale command vorks only on lines with dashes and spaces in them such as hidden, dashed, phantom, center, etc.

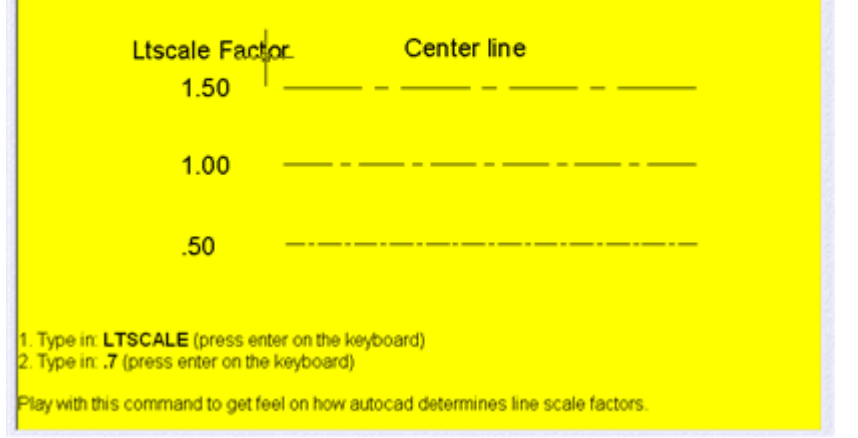

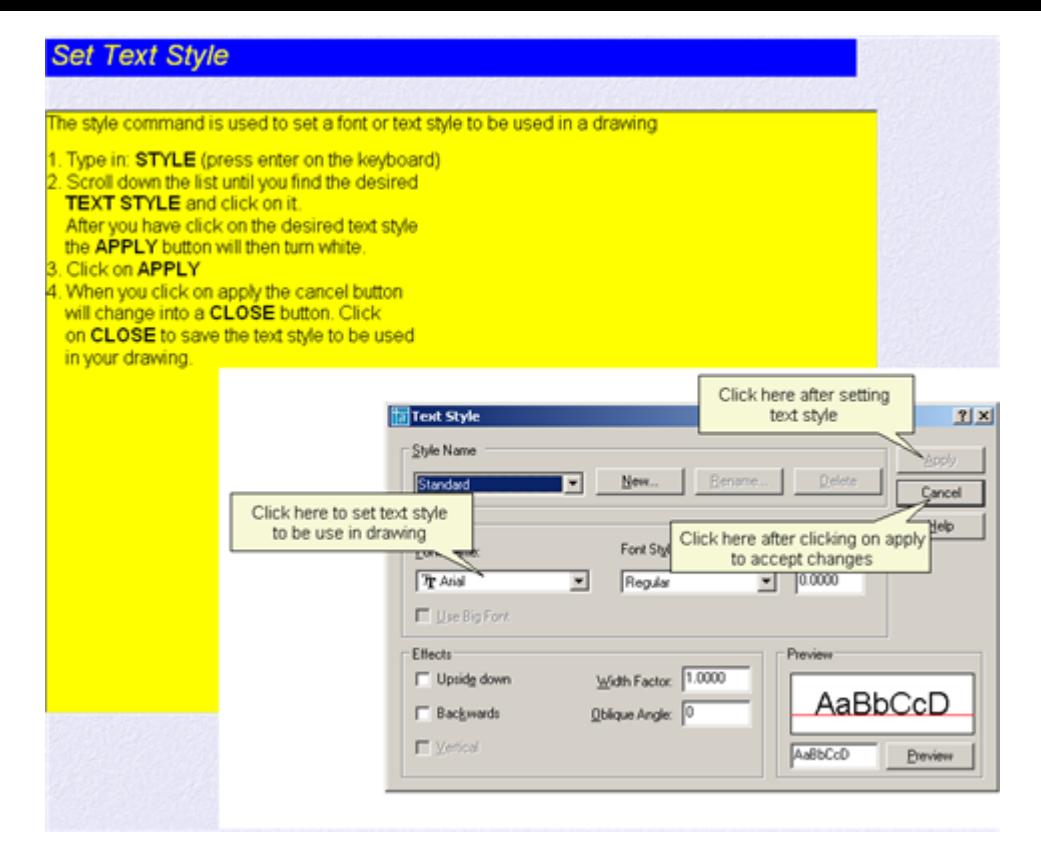

## **Turn On LWT**

The lwt (lineweight) button in the status bar at the bottom of the screen is used to show lineweights that were assigned to layers in the layer control manager dialog box, on the screen. For example you created a layer call object layer and assigned it a continuous linetype, and a lineweight of 35mm. In order for you to see the lineweight on your screen you would have to turn on the LWT button in the status bar at the bottom of the screen

1. Click on the LWT button in the status bar at the bottom of the screen

#### **Undo/Redo**

he undo command undoes the last command you did if you just drew a line and wanted to undo it. click on the undo icon

1. Draw a line any length in the drawing area using the line command.

. Click on the undo icon at the top of the screen, the line is no more. (Go onto redo)

The redo command undoes an undo. For example you just invoked the undo command to undo a line you just had drawn and now you decided you<br>wanted that line after all, click on the redo command to get it back again.

. Click on the redo icon at the top of the screen to bring back the line you undone using the undo command. Presto the line is back.

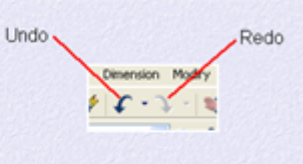

#### **Putting It All Together**

Putting it all together" The logical sequence of things to do when starting a new drawing. If you are opening an already existing drawing from a previous drawing session then there s know need to do the following.

- 1. Start a new drawing using the QNEW command
- Go thru the "Typical Drawing Setup" section in this book Make dimension settings thru the dimension style manager
- dialog box
- .<br>Draw a border and titleblock if you haven't already<br>. You are now ready to start the drawing process. The first The are now ready to start the drawing process. The first<br>things you start to draw in autocad are usually lines or<br>in drafting terms they are called "Object Lines" so you<br>should have a layer called "Object Lines" created, made the object layer current go ahead and start drawing object object lines using the line command. (after you have make "Object Lines" your current layer make sure
- you click on OK before leaving the layer control dialog box). After you have drawn your object put dimensions and text in there places.
- Plot your drawing or save it for later

## **Toolbars**

oolbars are used to easily access autocad commands. Toolbars can be turned on or off by doing the following. Right-click any toolbar and click a toolbar on the shortcut menu. 1. Move your cursor over any toolbar and right click your right mouse button

Move down the menu and click on the toolbar you wish to open, it then appears in the drawing area

NOTE: The standard toolbars that are open when you first open AutoCAD are: DRAW, LAYERS, MODIFY, PROPERTIES, STANDARD, STYLES, **NSERT** 

When the toolbar appears in the drawing area move your cursor over the blue bar in the toolbar, click and hold down the left mouse button. Move the oolbar

to a location at the edge of the screen and let up on the mouse button. This is called docking the oolbar.

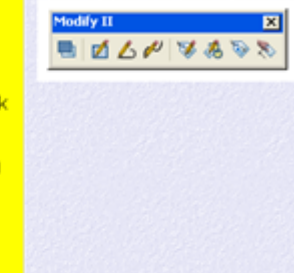

## **Keyboard Function Keys**

The ESC key and the F8 keys have special functions in Autocad.

- ESC This is the command cancel key. When ever your in a command and just need to start over press this key, it cancels the current<br>command you are in.
- F1 Opens the AutoCAD help dialog box.
- F2 Opens the AutoCAD text window, in this window you can scroll through the history of commands.
- F3 Turns running osnap on or off
- F4 Turns tablet on or off (You will probably never use this key)
- F5 Switches between ISOPLANES (top front right)
- F6 Turns coordinate readout at lower left of screen on or off
- F7 Turns Grid display on or off
- F8 Turns ORTHO on or off (ortho is used in conjunction with the line to draw straight horizontal and vertical lines.
- F9 Turns SNAP on or off.